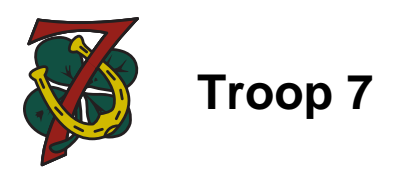

**1**. VERY IMPORTANT: Don't create a new account for your Scout on your own. After your Scout has been registered in Troop 7, we will create a Scoutbook account for you, and we will email you for next steps. Follow the email's instructions to create your account and verify your email – this will give you, as parents, access to your son's information.

**2.** Re-login to your Scoutbook account and finish setting it up. Go to 'My Dashboard' then 'My Account' then 'Edit Profile'. Complete all profile information fields. Important fields to get right:

- If you have a BSA Number, enter it here. If you do not have a BSA number you can obtain one by registering with BSA. See our website for instructions at the following link: http://www.troop7bsa.com/new-to-troop-7.html and click on "Online Registration with BSA".
- Check that you are Associated with Theodore Roosevelt Council
- Our District is ' Shelter Rock'
- Go ahead and sign the 'Talent Release' waiver
- Click the 'Update' button to save your changes

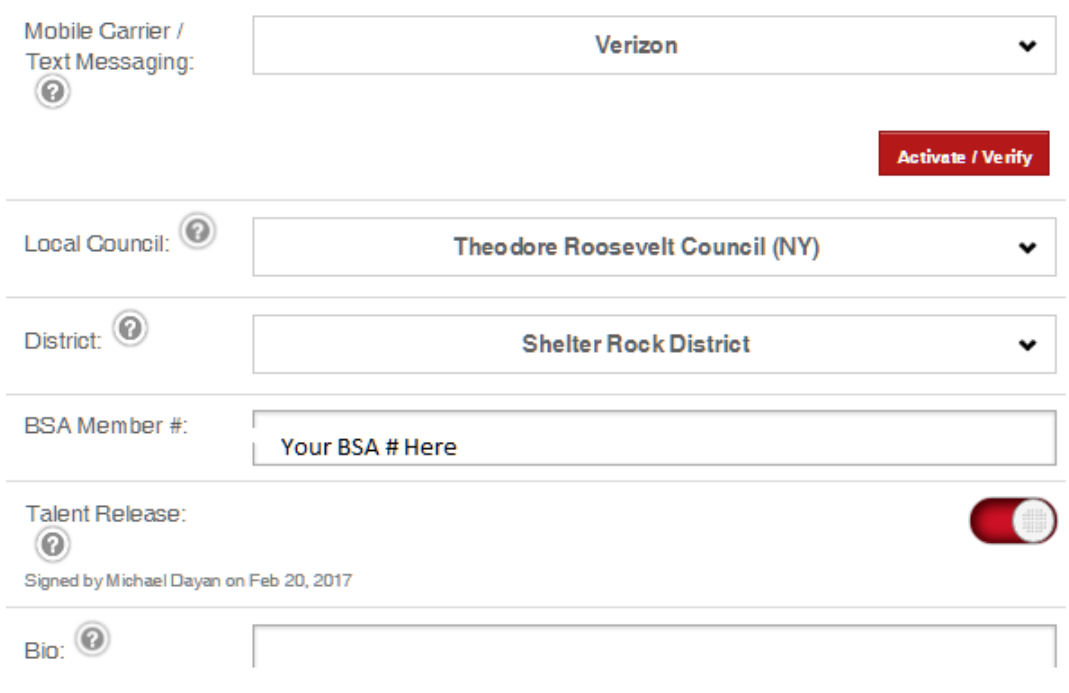

**3.** If you entered a BSA Number in step 2 then from 'My Account' select 'My Training' and press the 'ScoutNet Sync' button to verify your training with BSA National Register. This will include your current Youth Protection Training certification.

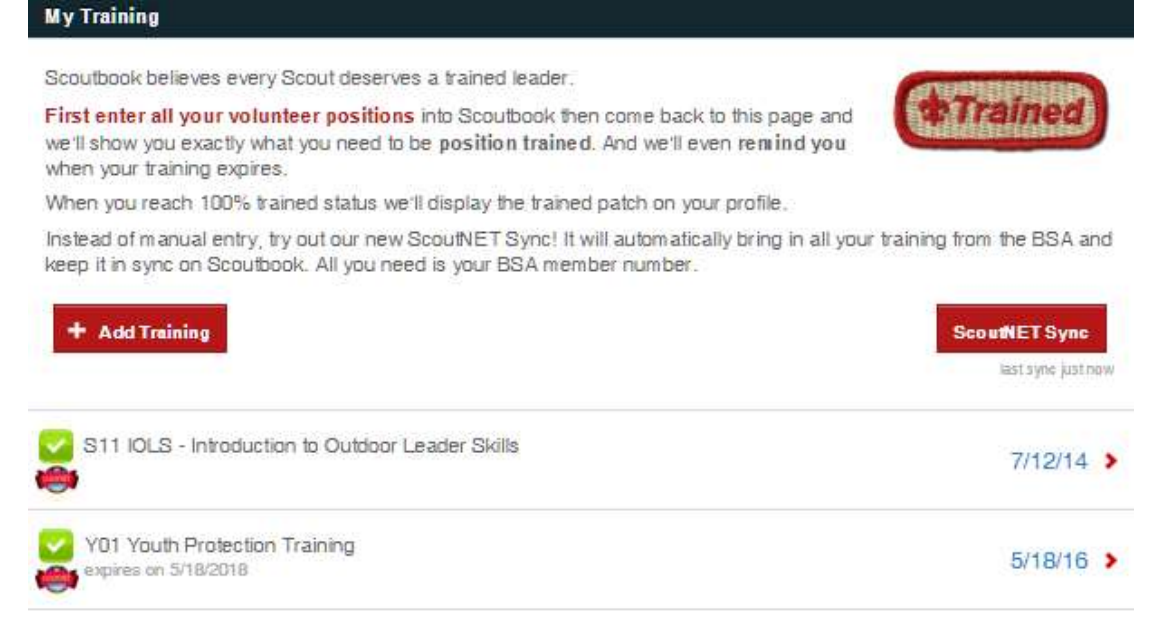

**4.** We also strongly encourage you to give you Scout direct access into his Scoutbook account. This will allow him both to see his advancement progress and to keep his own log of what he wants/needs to accomplish in order to achieve his next rank. To invite your Scout to login to his account, from your account select 'My Dashboard' then select the Scout, then select 'Edit Profile'. At the bottom of the page is an invitation button.

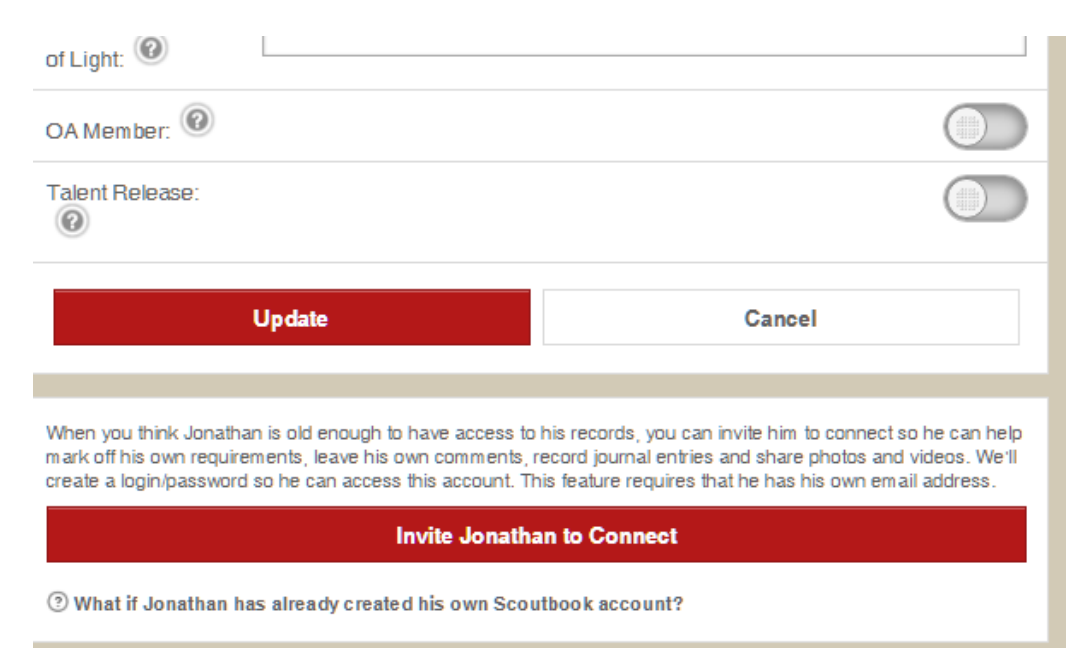